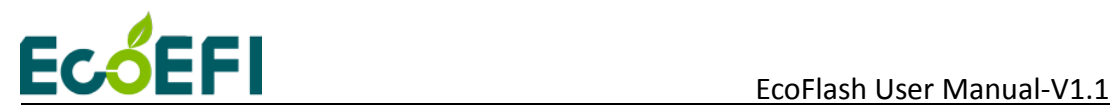

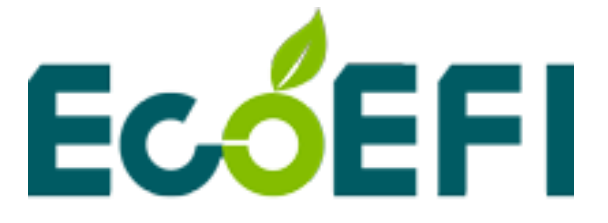

# EcoFlash

## User Manual

### V1.1

# **COPY RIGHTS ECOTRONS LLC ALL RIGHTS RESERVED**

**[Http://www.ecotrons.com](http://www.ecotrons.com/)**

**1** Copy rights ECOTRONS LLC http://www.ecotrons.com

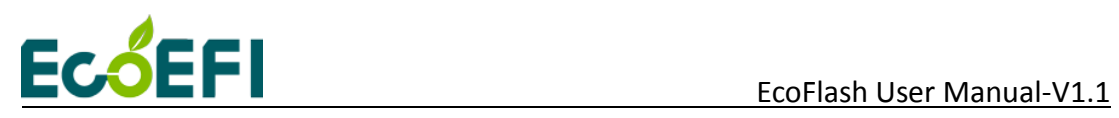

### Note: If you are not sure about any specific details,

please contact us at [info@ecotrons.com.](mailto:info@ecotrons.com)

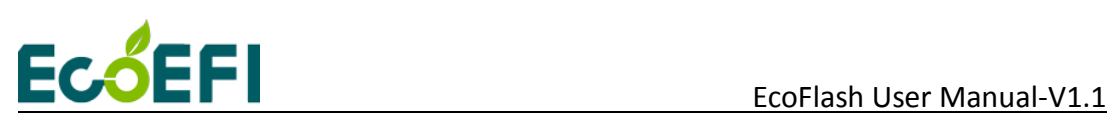

### **1 Installation of EcoFlash**

### **1.1 Download the EcoFlash Software**

Download the EcoFlash Reprogramming software from the website:

<http://www.ecotrons.com/support/>

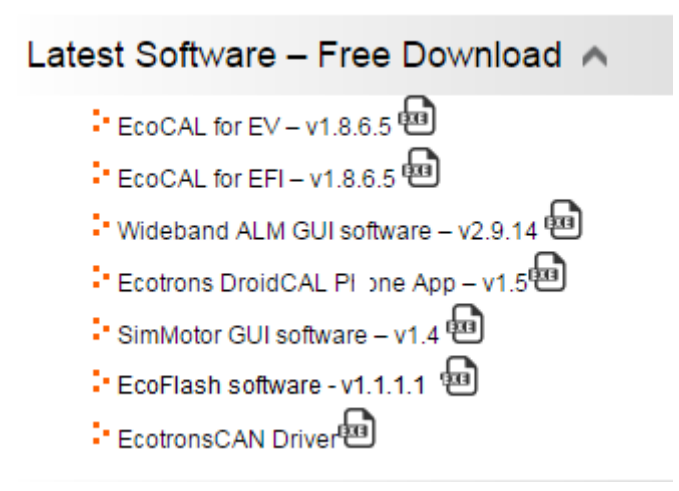

 Click the "EcoFlash v1.X", and then download the software "EcoFlash v1.x-setup.exe"

### **1.2 Install EcoFlash**

1) Unzip the file "EcoFlashV1.X.zip" and Double-click the file "EcoFlash v1.X-setup.exe**"** to install the EcoFlash:

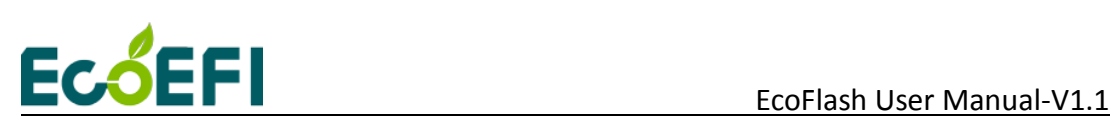

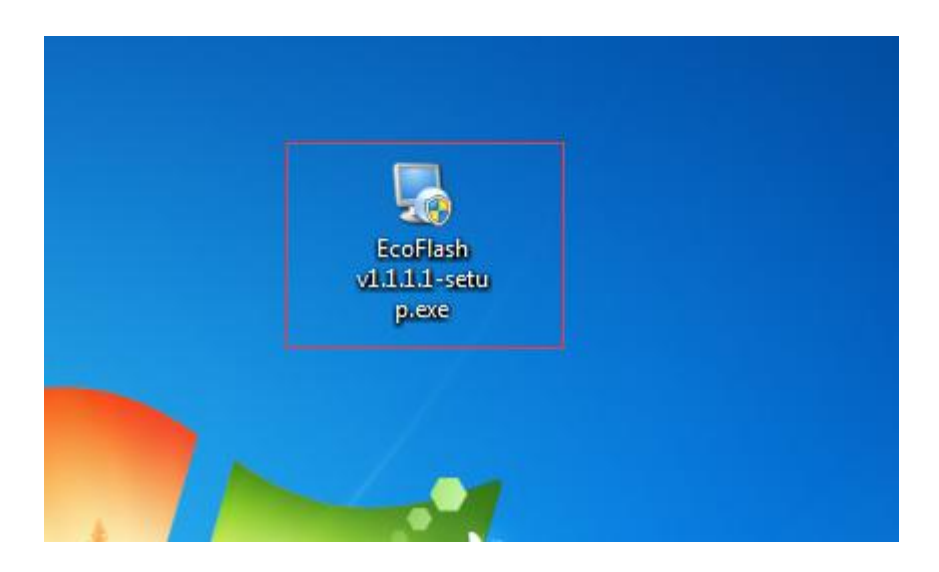

#### 2) Click "Next"

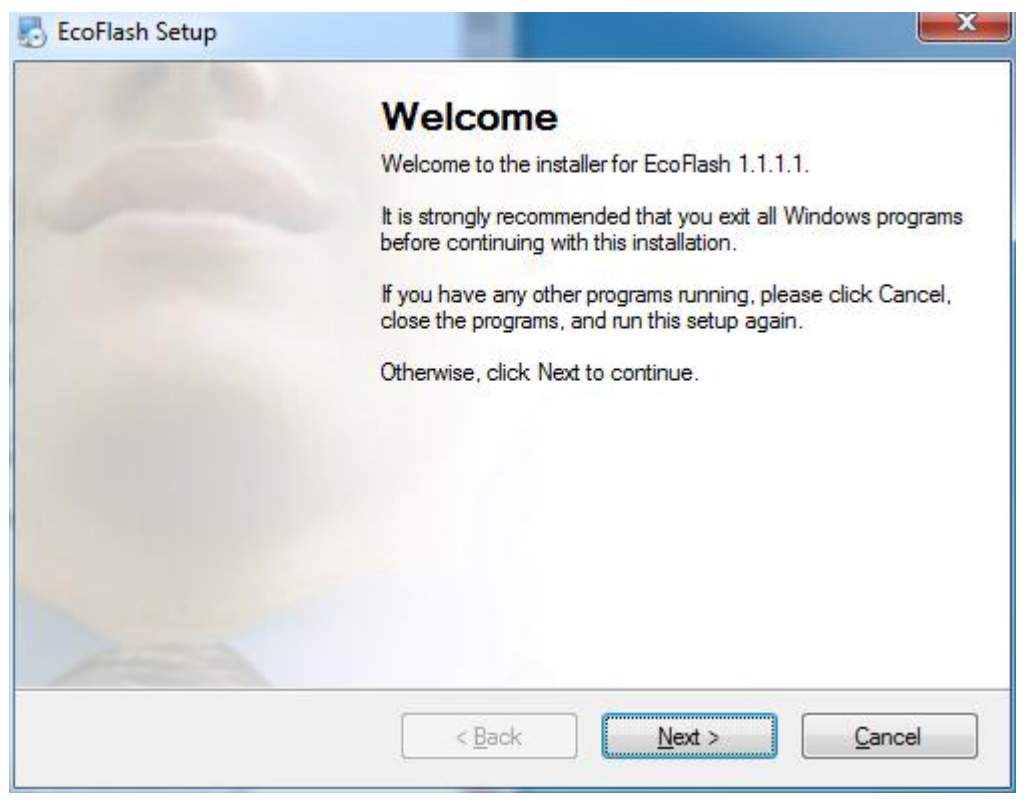

3) Click "Next" and choose the path to install EcoFlash

# ECOEFI EcoFlash User Manual-V1.1

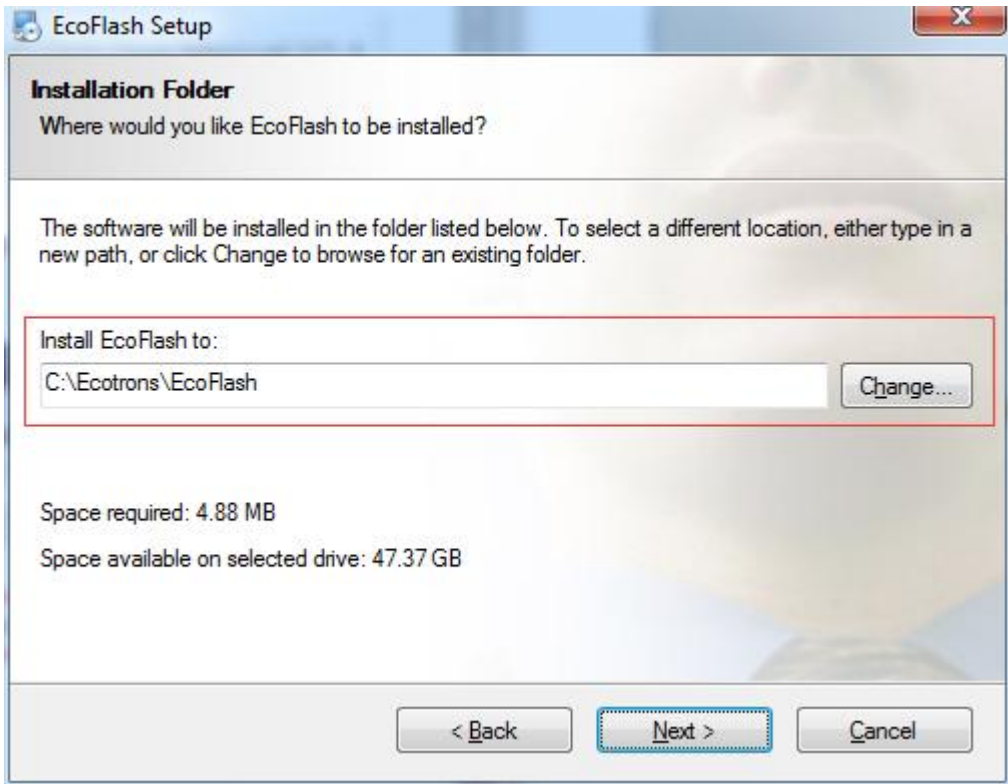

#### 4) Click "Next"

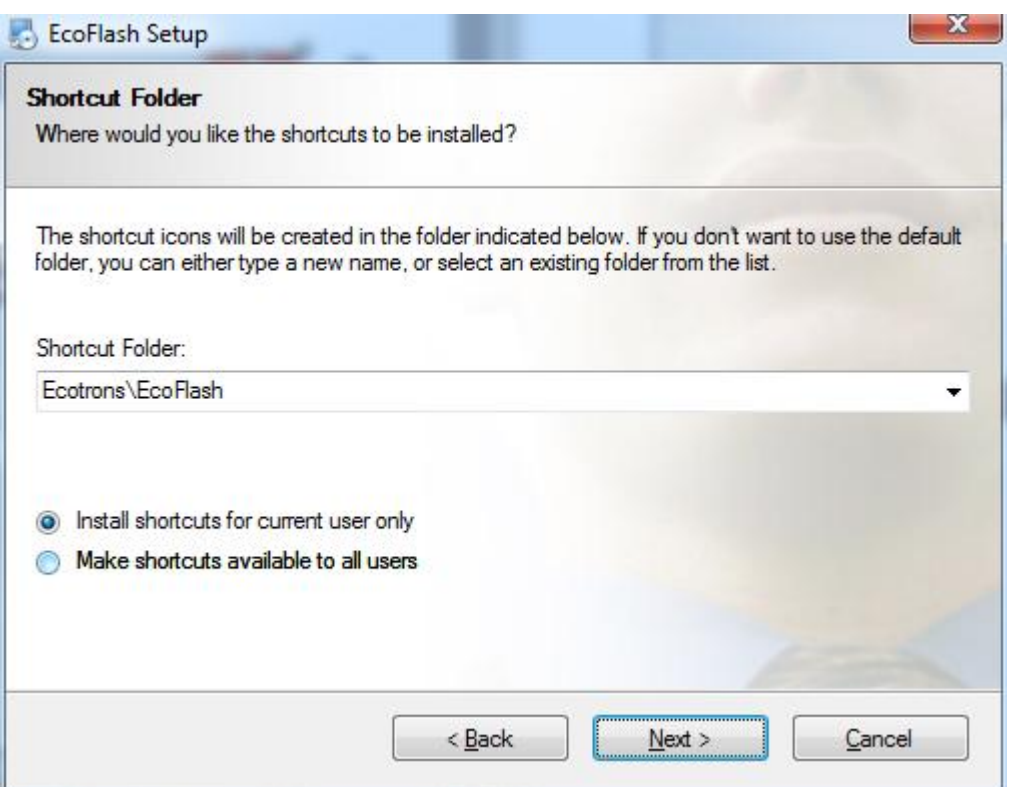

## ECOEFI EcoFlash User Manual-V1.1

#### 5) Click "Next"

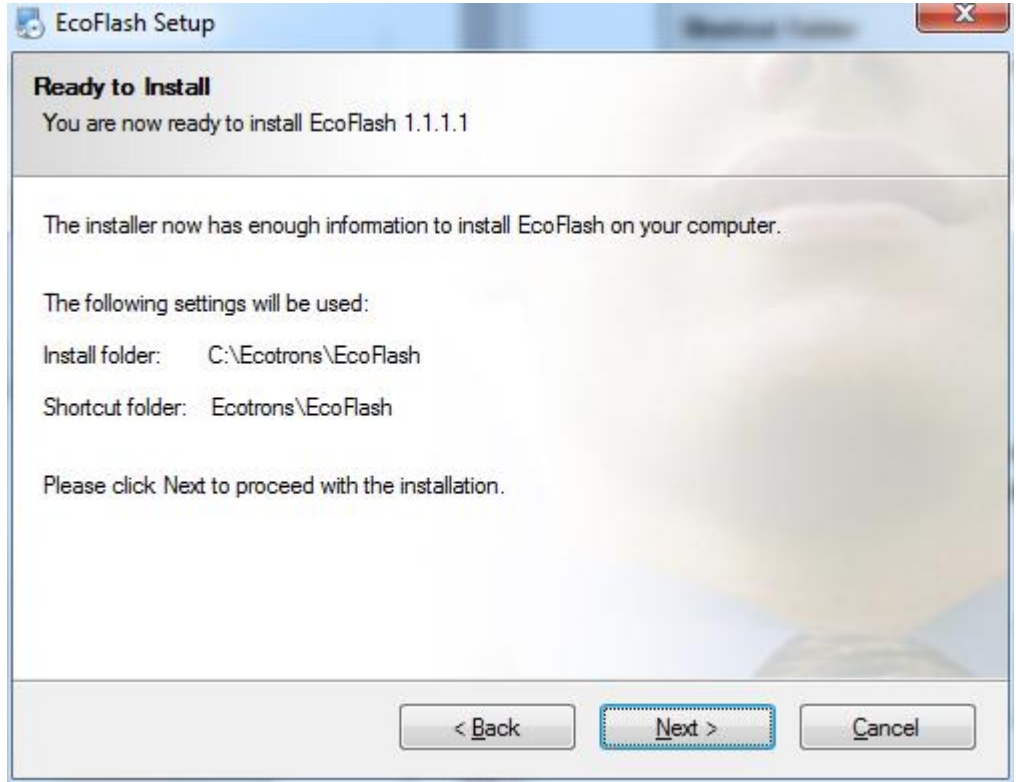

#### 6) Click "Next" and wait for installing

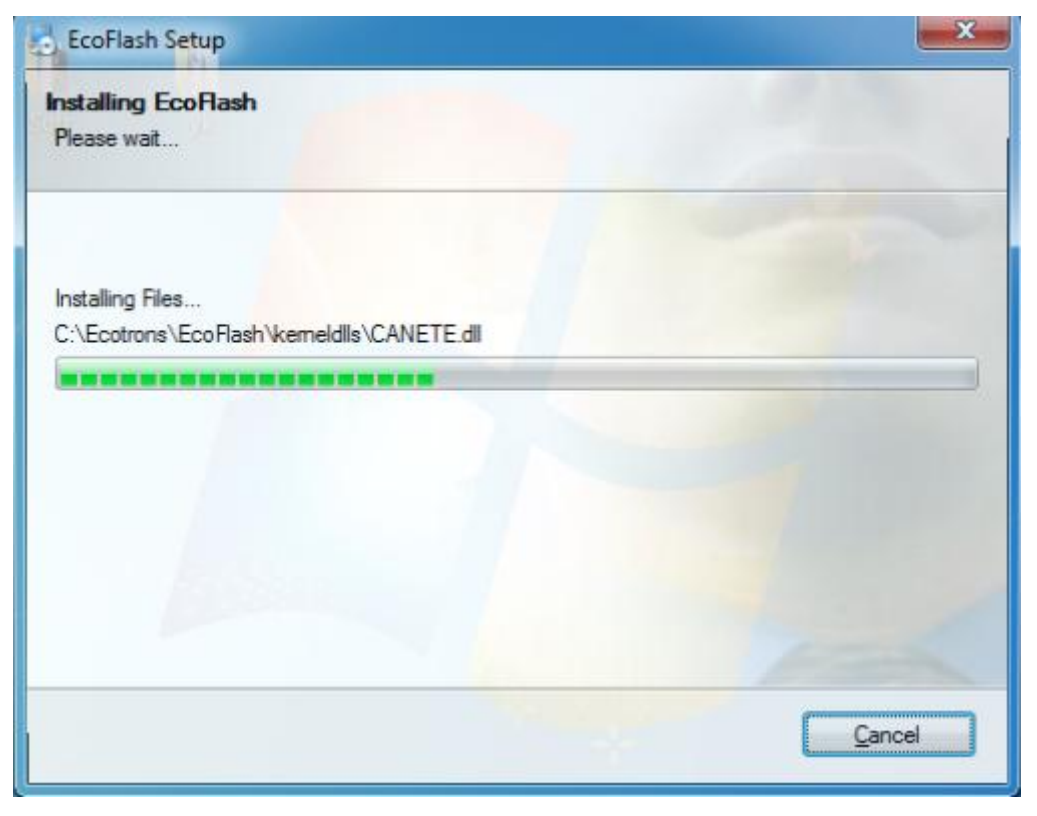

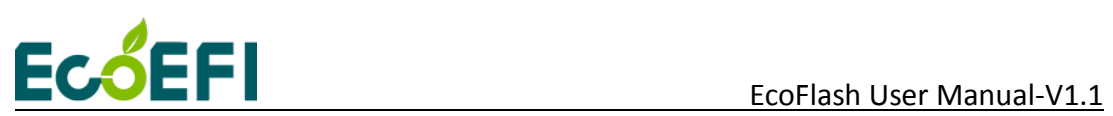

#### 7) Click "Finish"

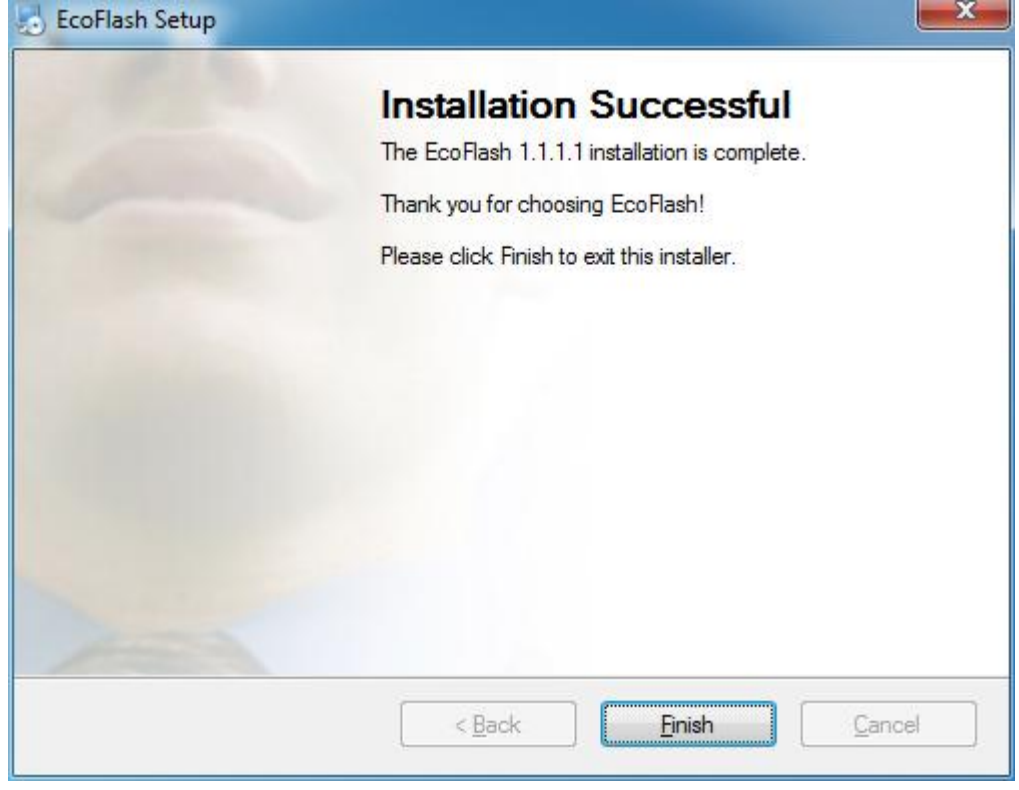

The installation of "EcoFlash" is successful.

#### **1.3 Activate EcoFlash**

#### **1.3.1 Get the key file**

#### **Select Help-> License Manage -> Creat Key File.**

To generate related seed file, save it, then send the seed file to ECOTRONS.

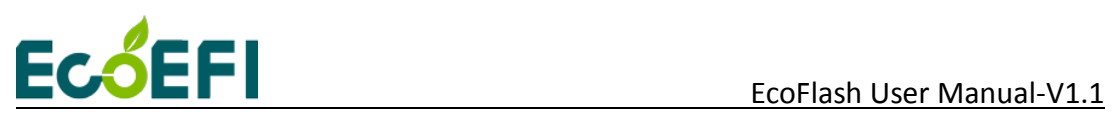

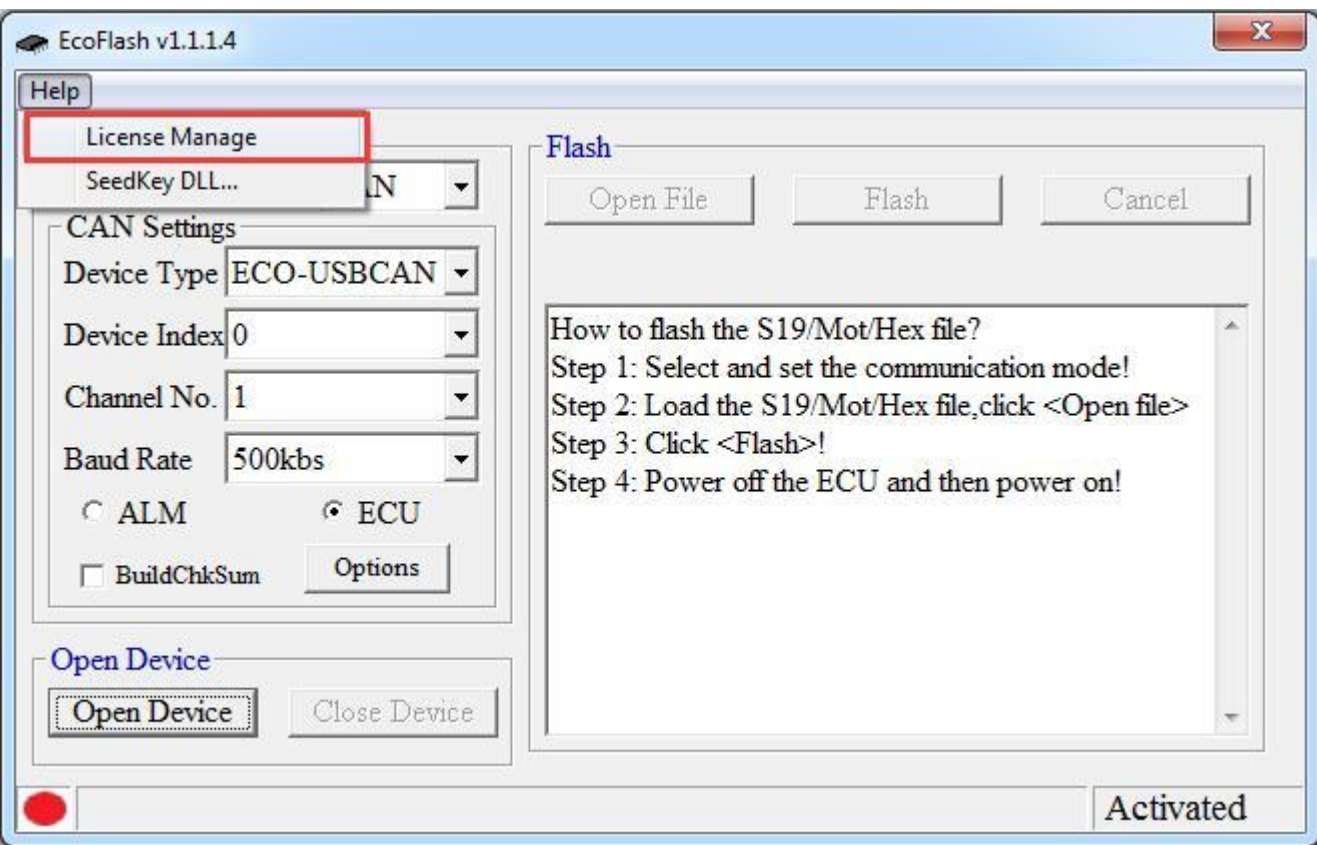

Click" Create Key File ".

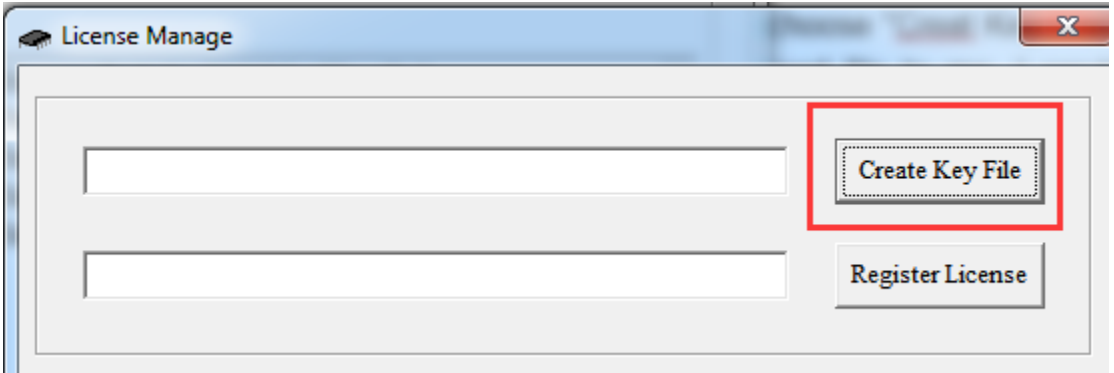

Save the key file, for example, choose "flashkey" as the file name, then click "Save".

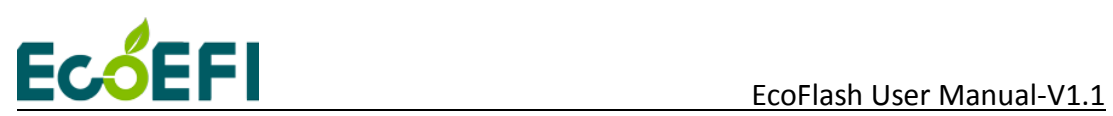

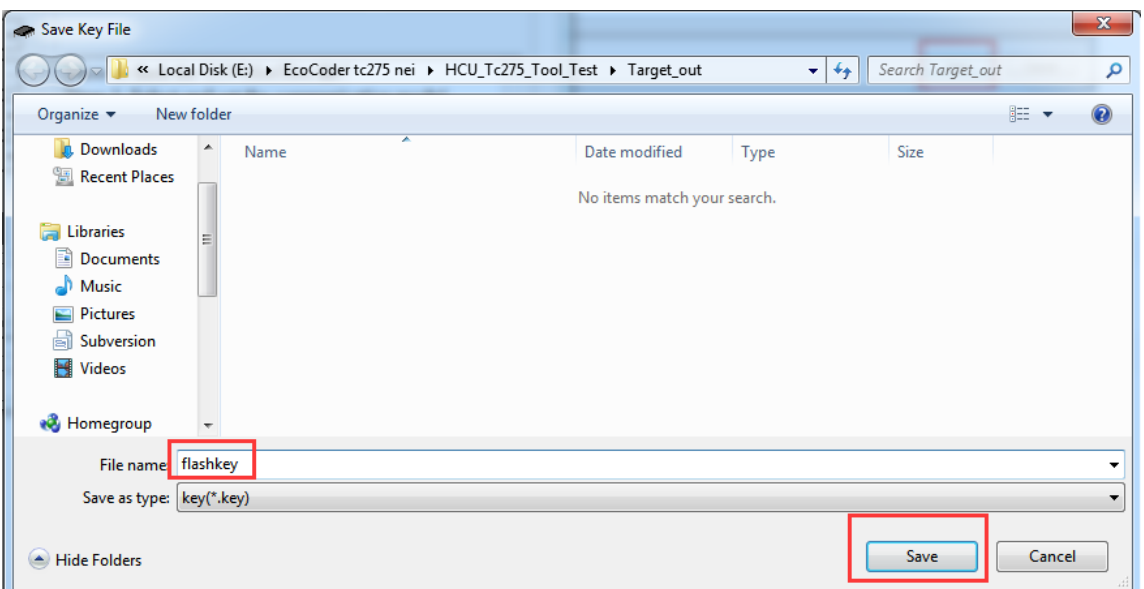

Please send the key file to **ev-suppor[t@ecotrons.com](mailto:License@ecotrons.com)** for license file.

#### **Note: After you send the key to us, please do not regenerate it.**

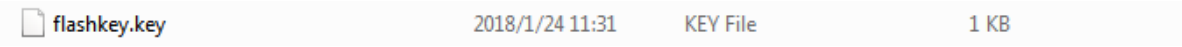

#### **1.3.2 Activate EcoCoder by license file**

**Select Help-> License Manage -> Register License**

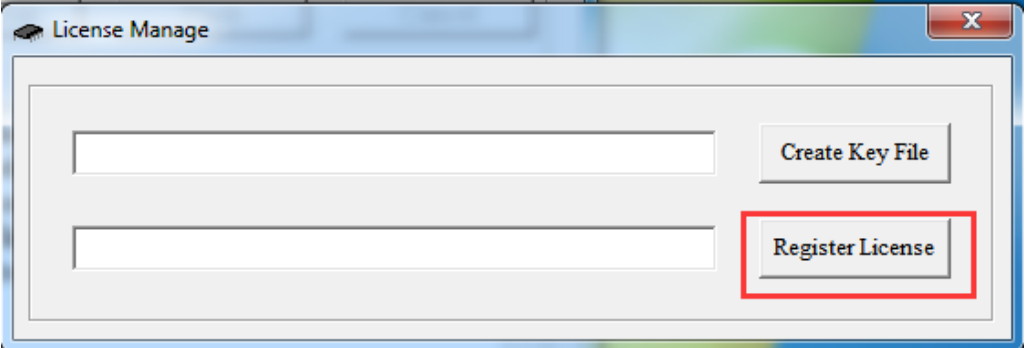

For example, select "License ecoflash.lic", then select "Open".

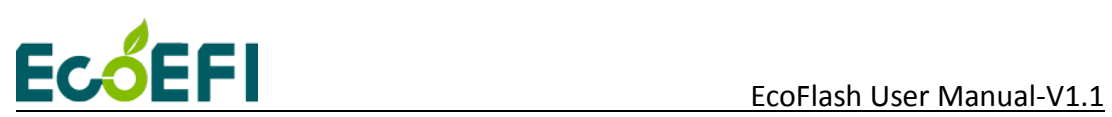

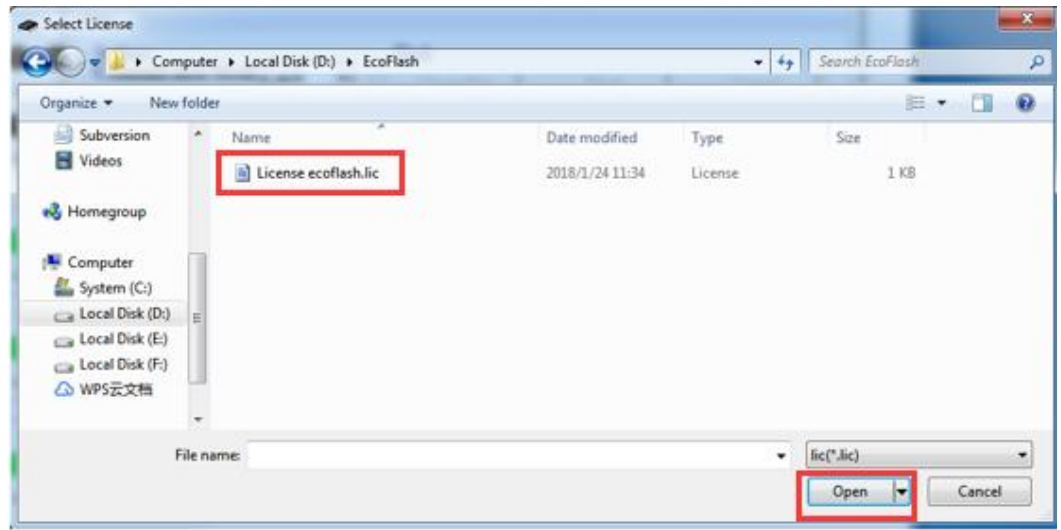

Click "OK". The activation is successful if the "EcoFlash" window is displayed as follows.

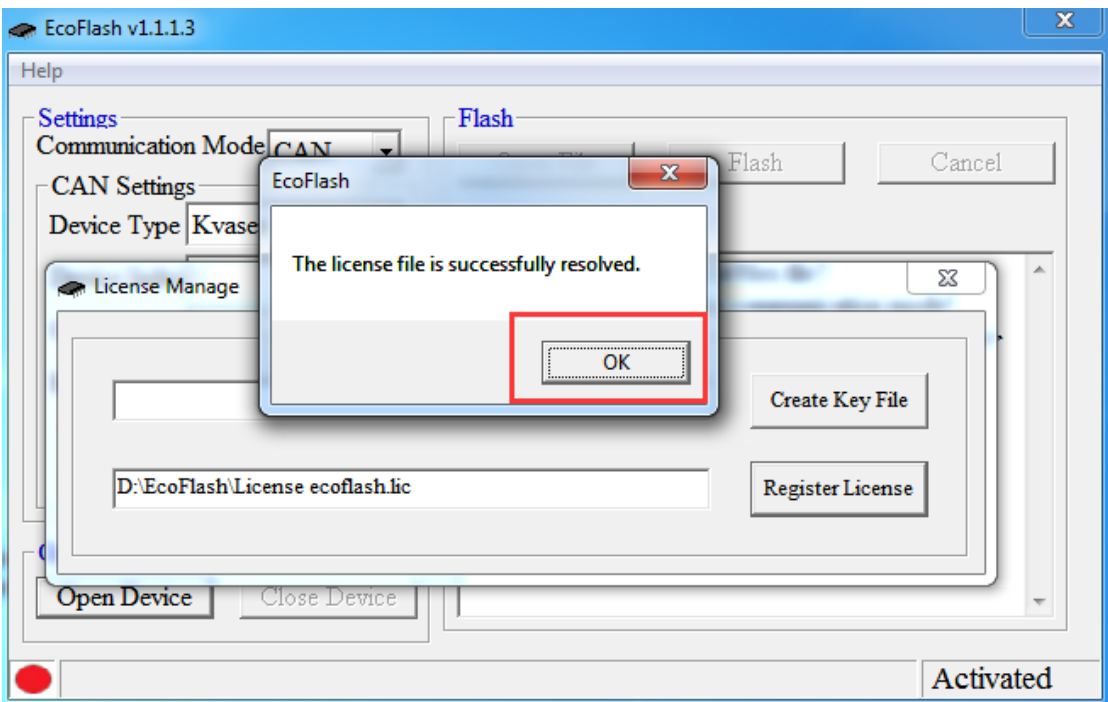

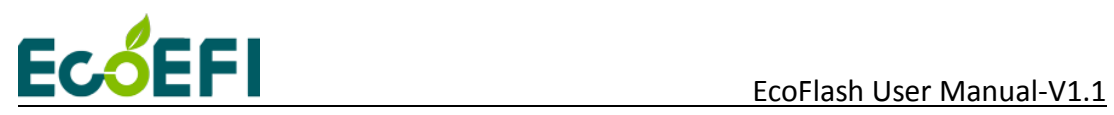

### **2 Program ECU**

#### **2.1 Start EcoFlash software**

Double-click the ICON "EcoFlash" on the desktop to start the EcoFlash:

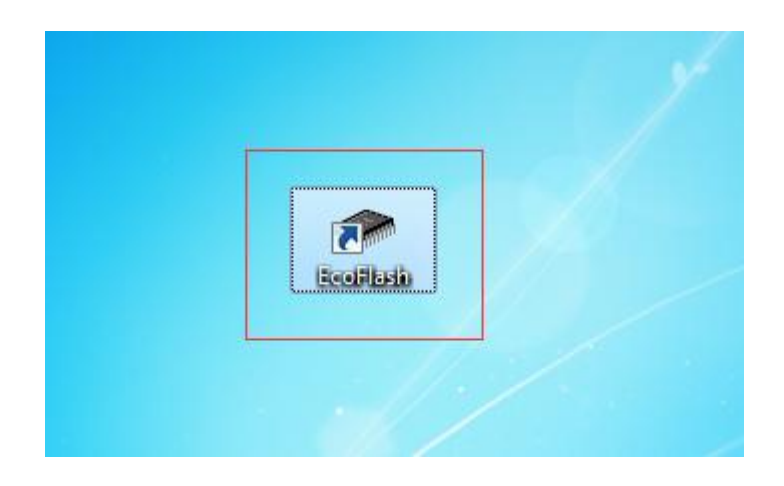

It will pop the EcoFlash window:

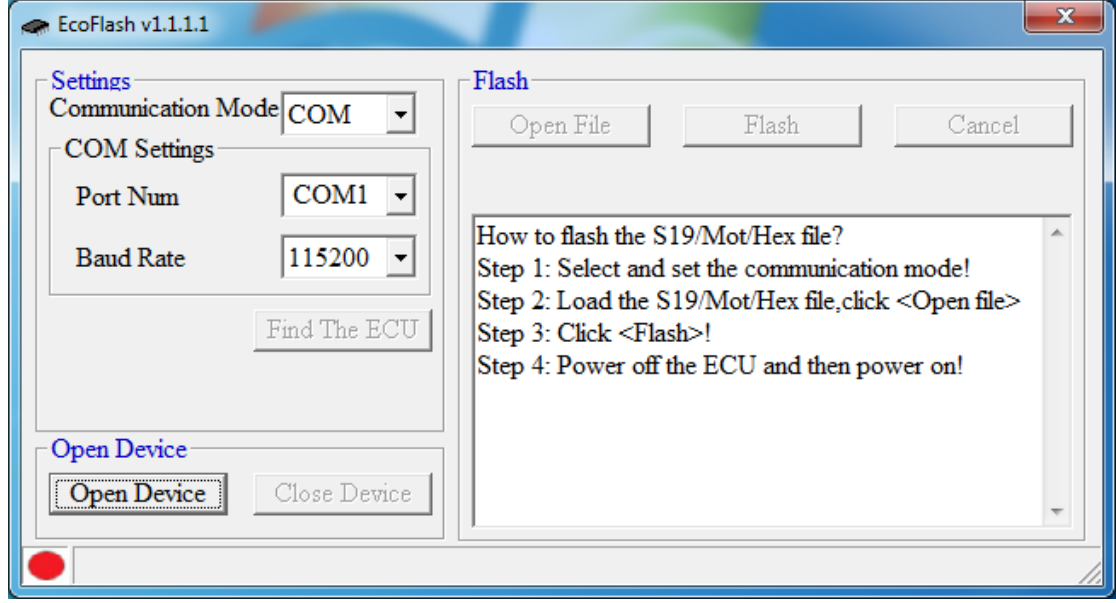

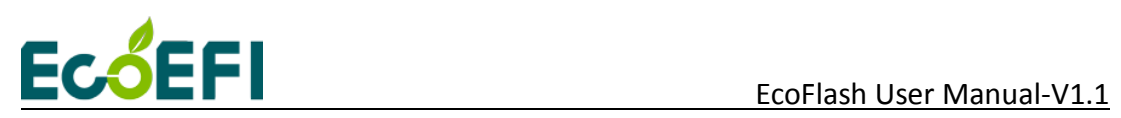

#### **2.2 Flash "S19" file to ECU**

1) Connect your laptop with a USB or RS232 or a CAN device to ECU harness.

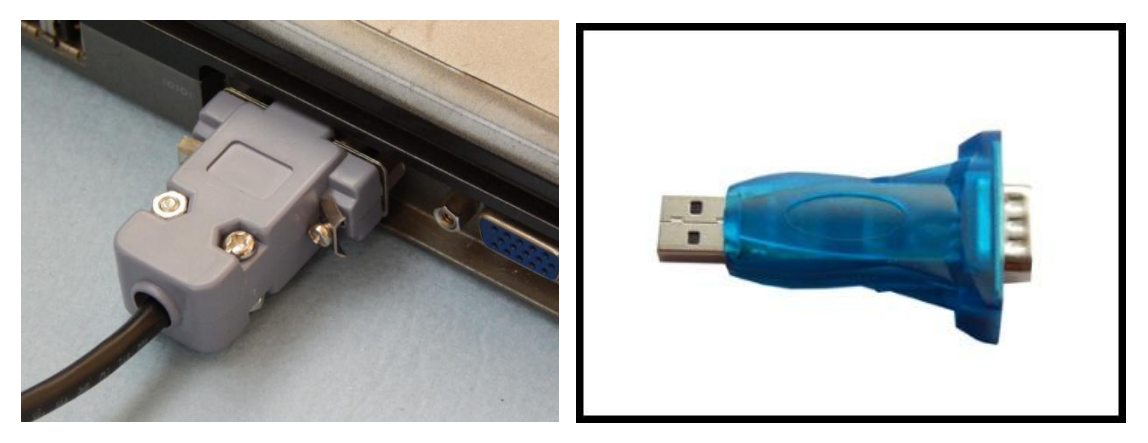

**RS232 cable USB adaptor** 

**Note**: Make sure the connection between laptop and USB adaptor (Serial communication cable) is **FULLY** plugged in.

#### 2) Select USB or COM or CAN.

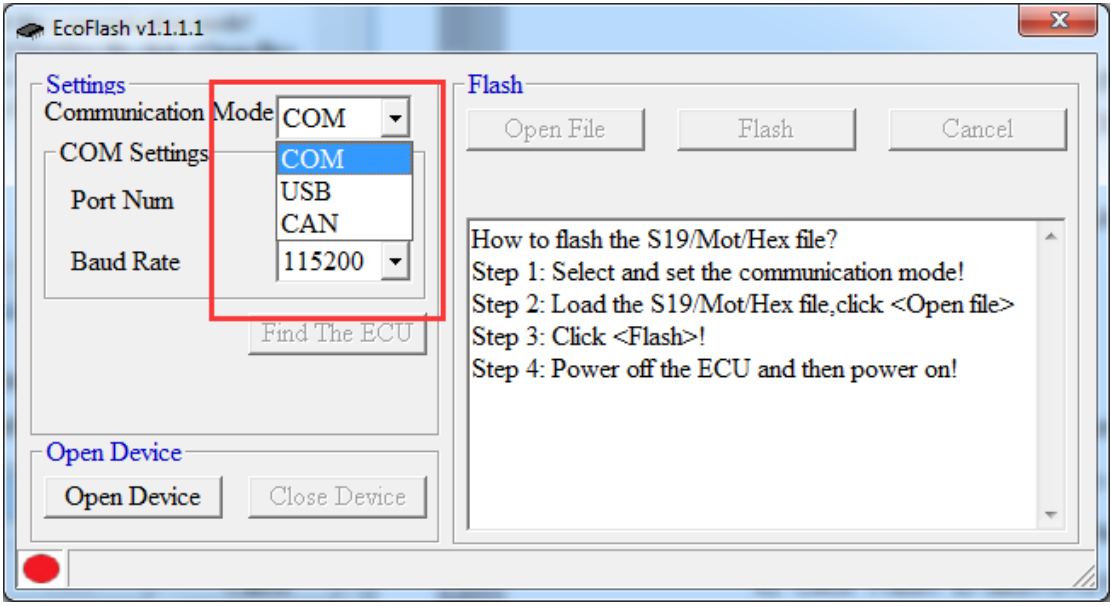

# ECOEFI EcoFlash User Manual-V1.1

If you select use CAN device to flash, the default selection is matched to flash to ECU. Please choose the "ALM" manually if you flash to ALM.

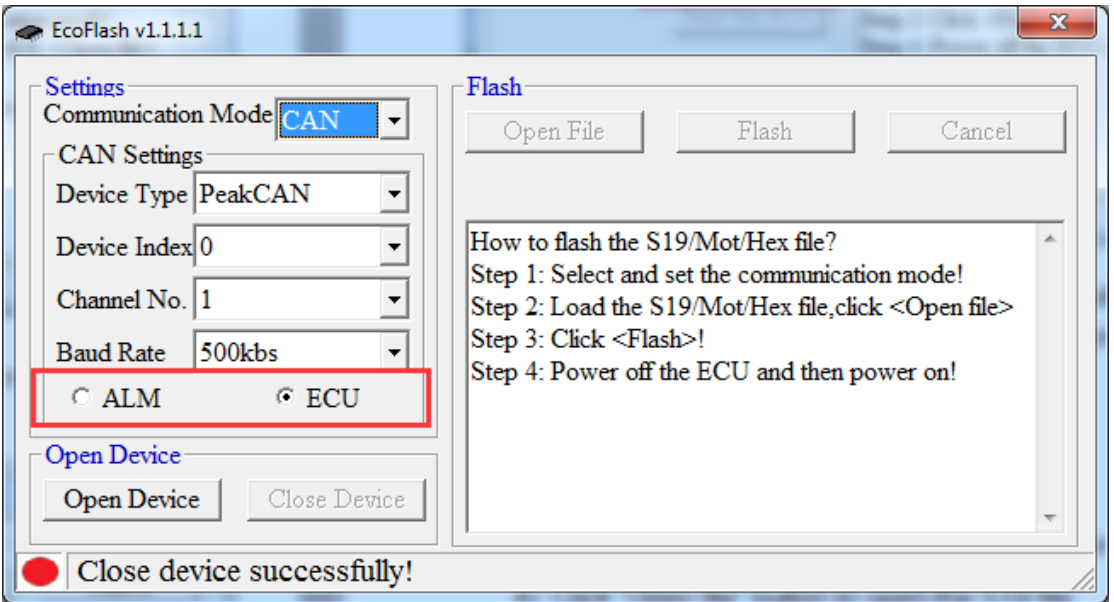

Select the device you are using. There are four options:EcotronsCAN, Kvaser,ECO-USBCAN and PeakCAN.

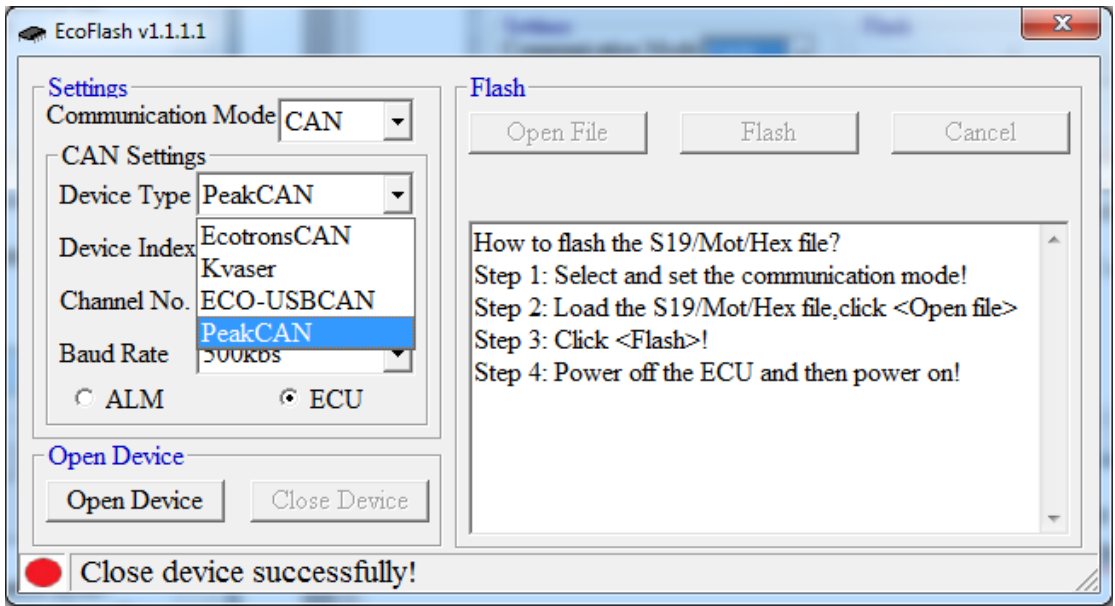

3) Load SeedKey dll file.

**Select Help->SeedKey DLL…**

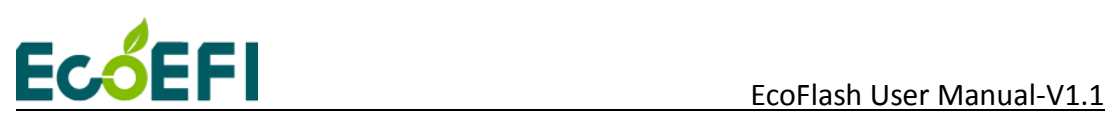

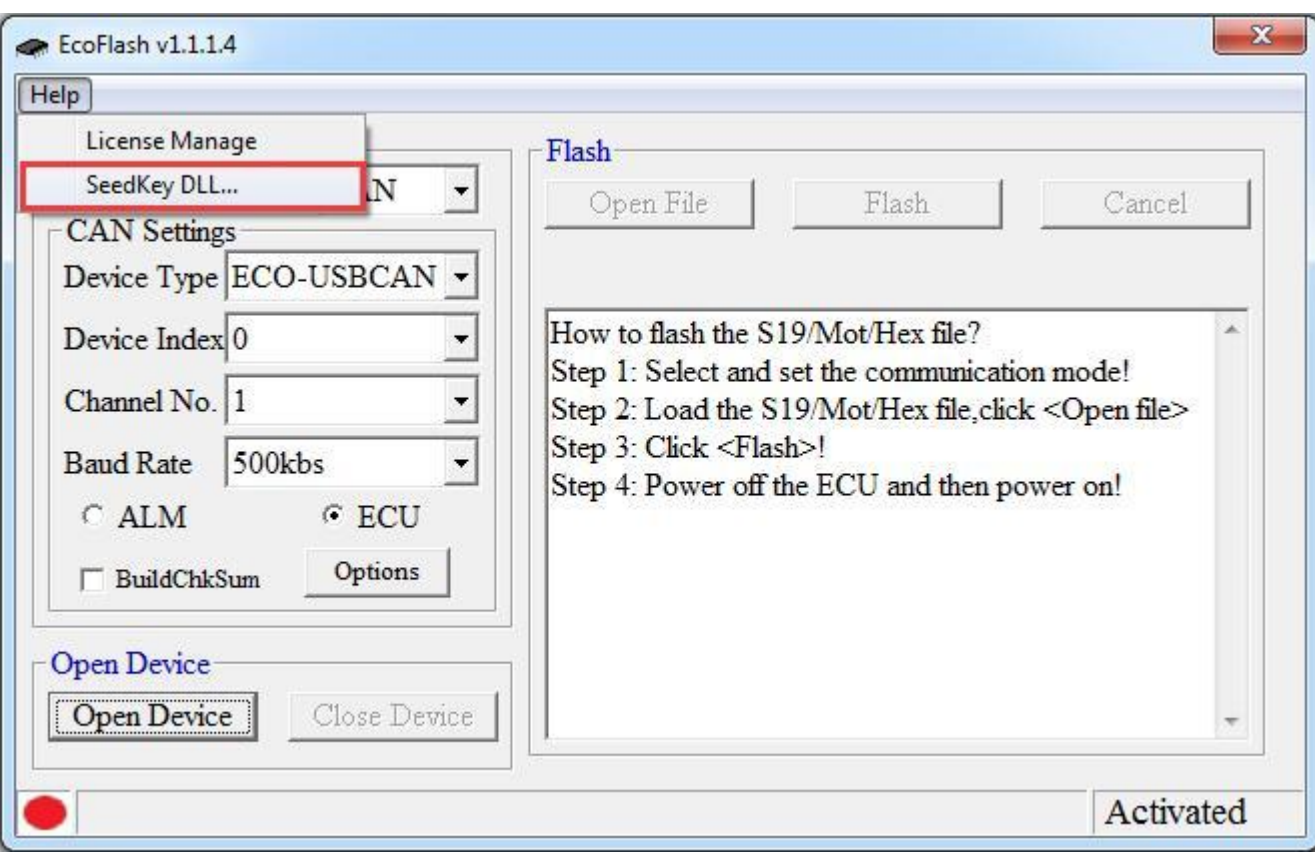

Select SeedKey DLL file.

# ECOEFI EcoFlash User Manual-V1.1

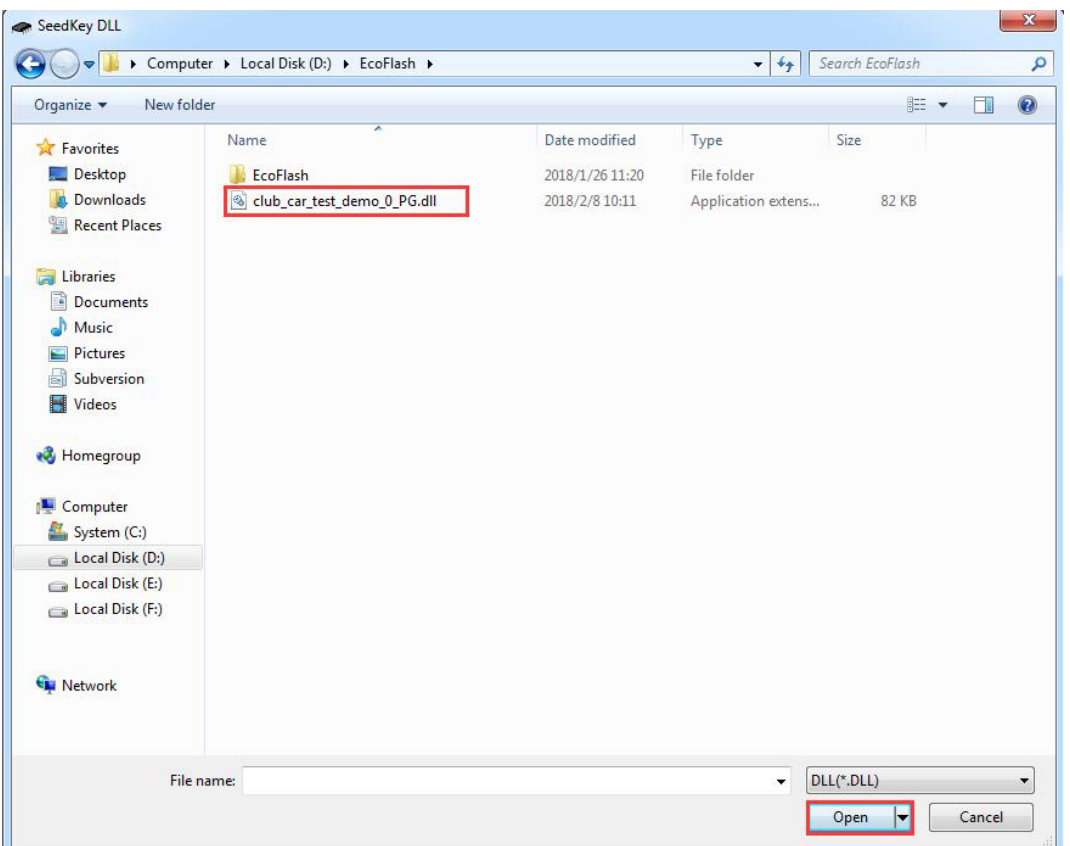

You need to restart EcoFlash to enable the DLL file that you just selected.

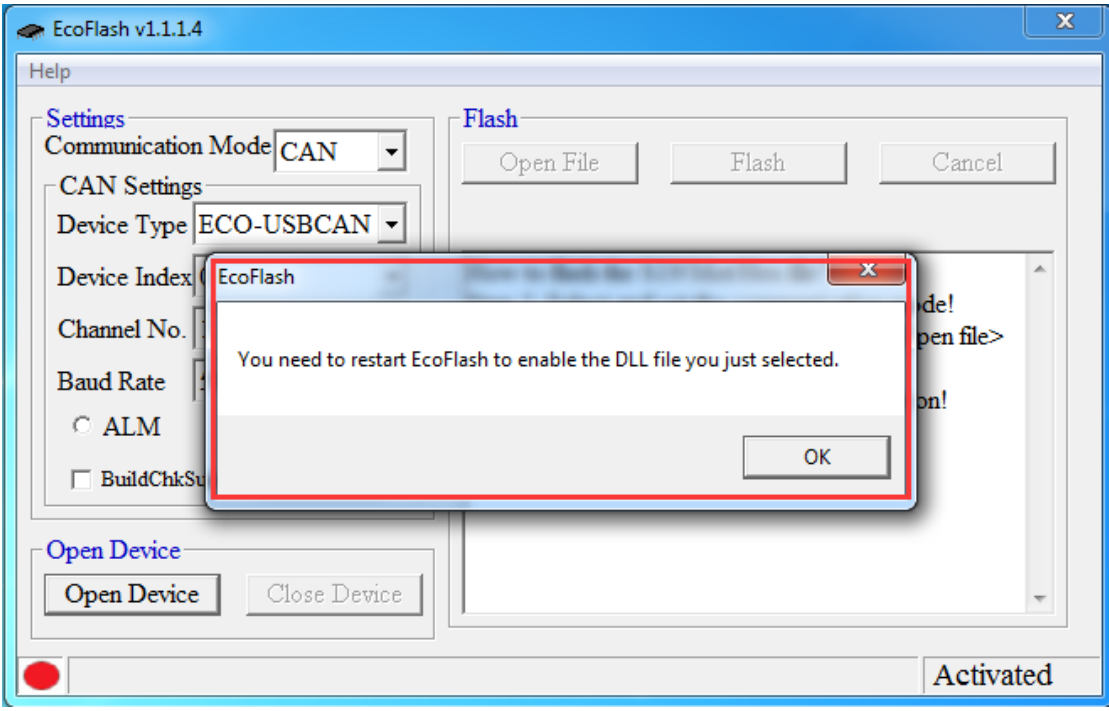

If the following window pops up,when you flashing data file,show that you

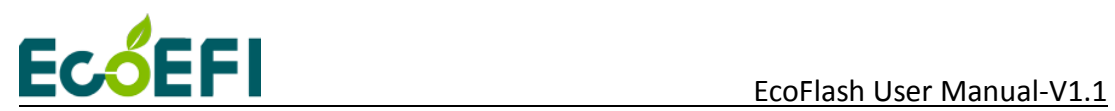

have loaded wrong seedkey dll file.

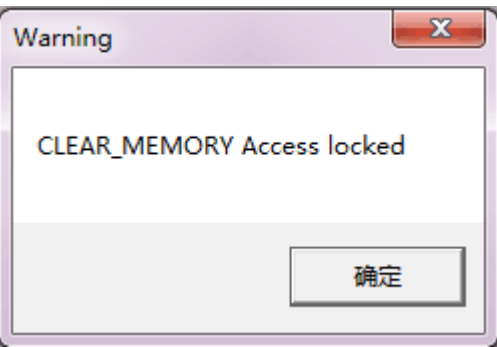

4) Click "Open Device" button to open the device.

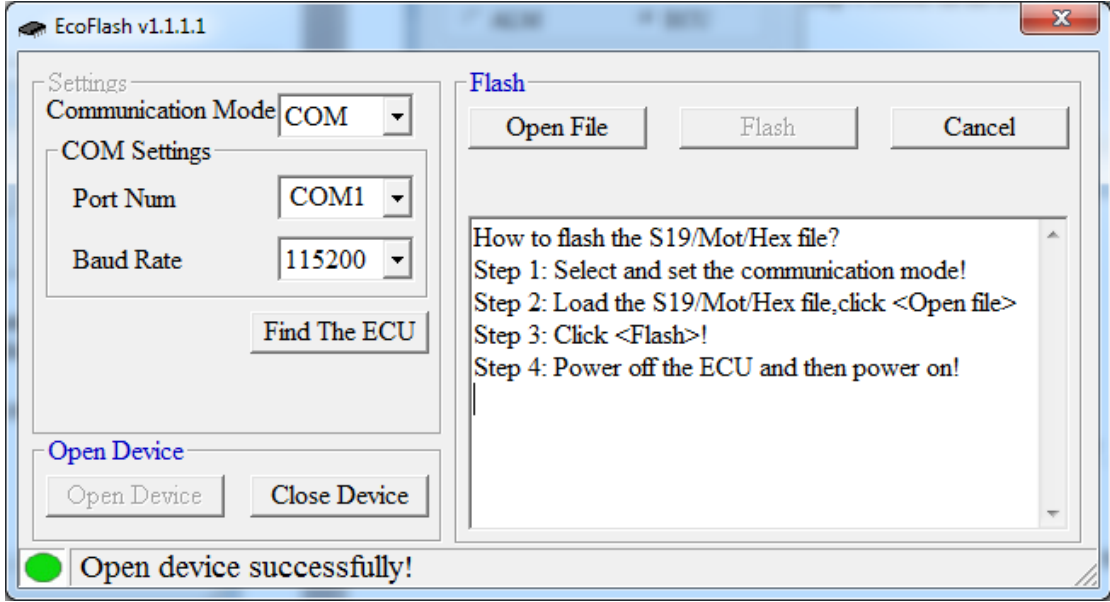

**Note**: ①You can click "Find the ECU" to check whether the "USB" or "RS232" is available. (**Make sure the ECU is powered ON**)

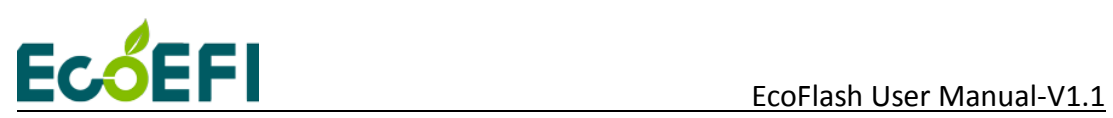

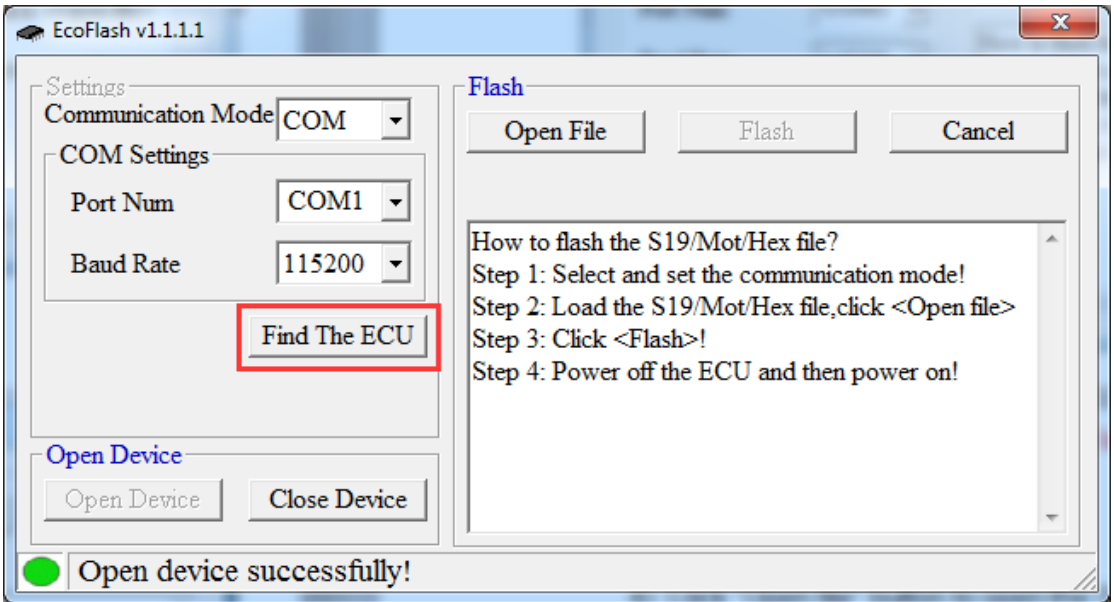

Power on ECU (**Key ON**) first, then click "Find the ECU":

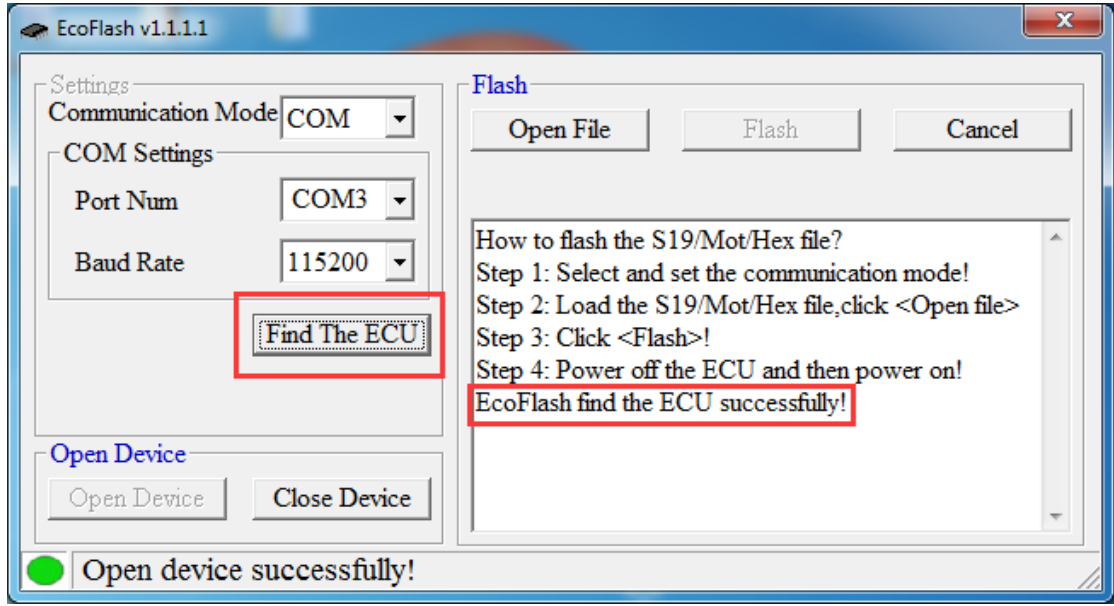

If the USB or RS232 is connected well, it will find the ECU and it will prompt information "EcoFlash find the ECU successfully!", then you can do the below steps to flash S19 to ECU.

Otherwise, you need check the connection or whether other programs have taken up the Serial communication cable.

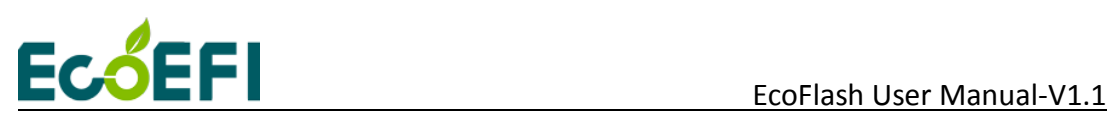

5) Click "Open file" button to open the S19 file.

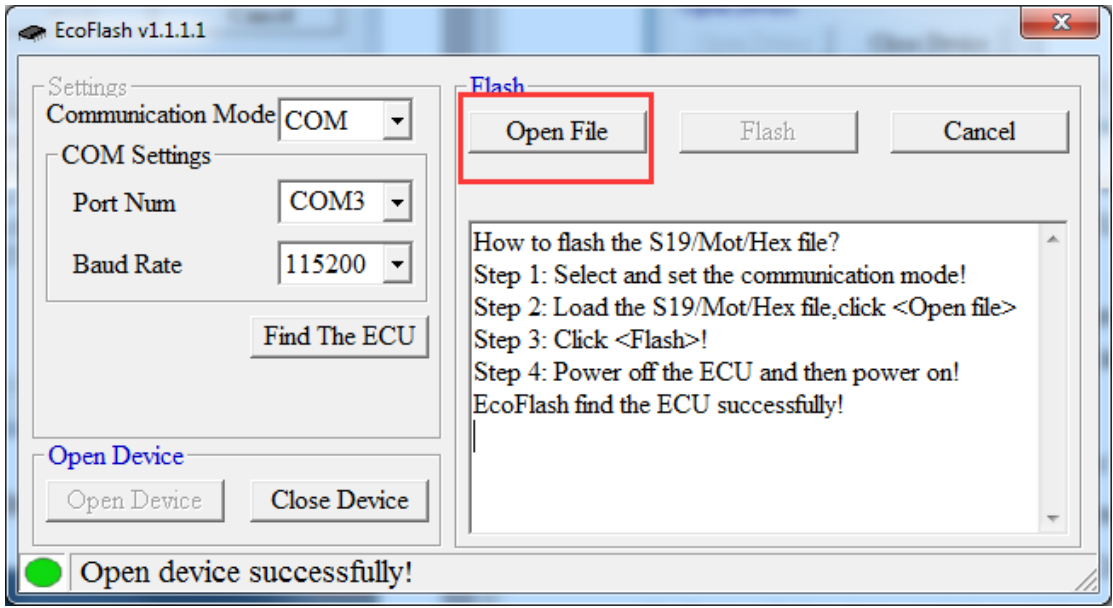

6) Find the "S19" / "Mot" / "Hex" file,and then click "Open".

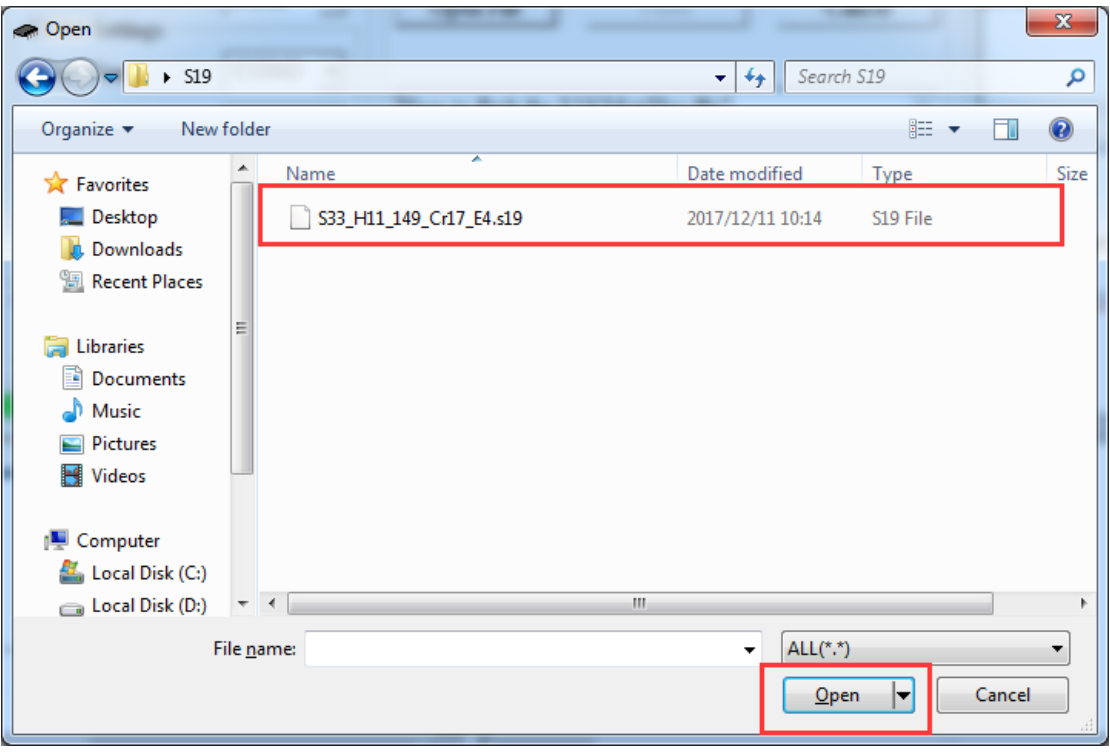

7) Click "Flash" to flash S19 file to ECU.

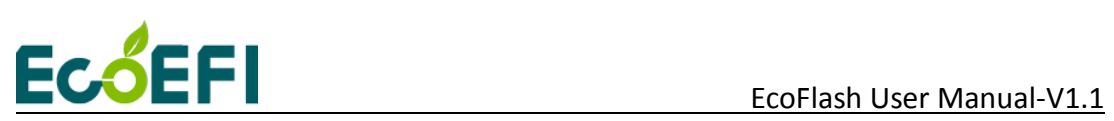

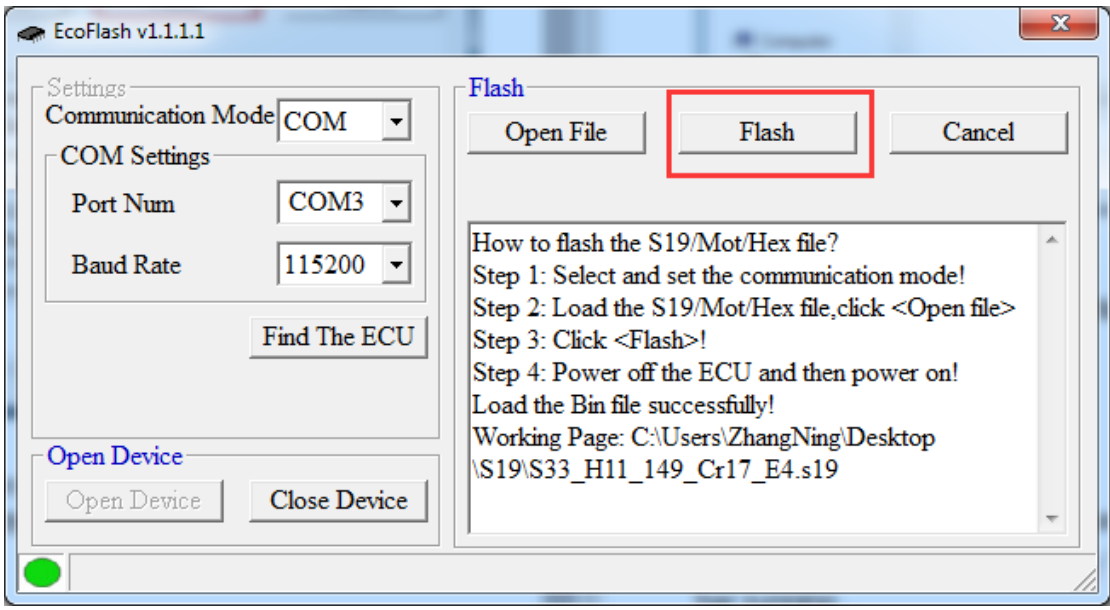

8) Turn off the key switch,and then turn on the key switch to power ECU.you will see the "Erasing the flash,please wait." start to work and the blue progressing bar running...

Wait it to finish.

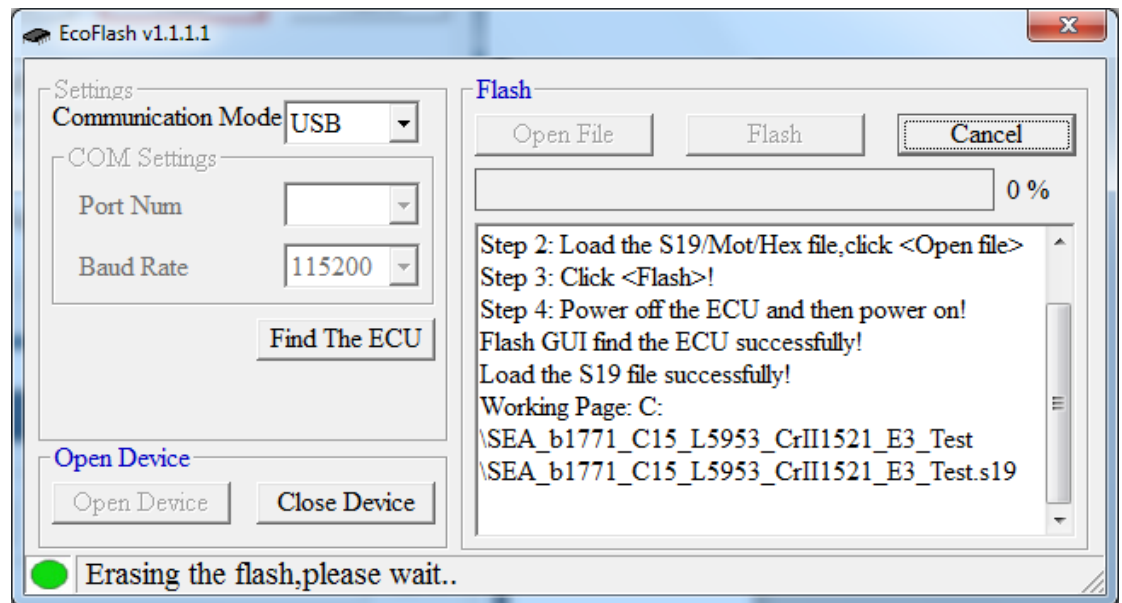

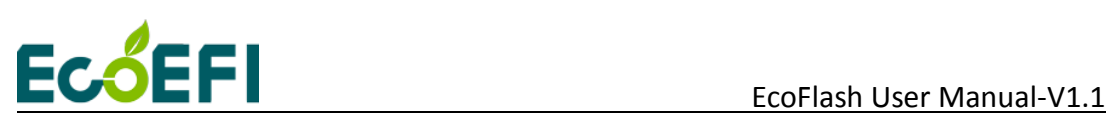

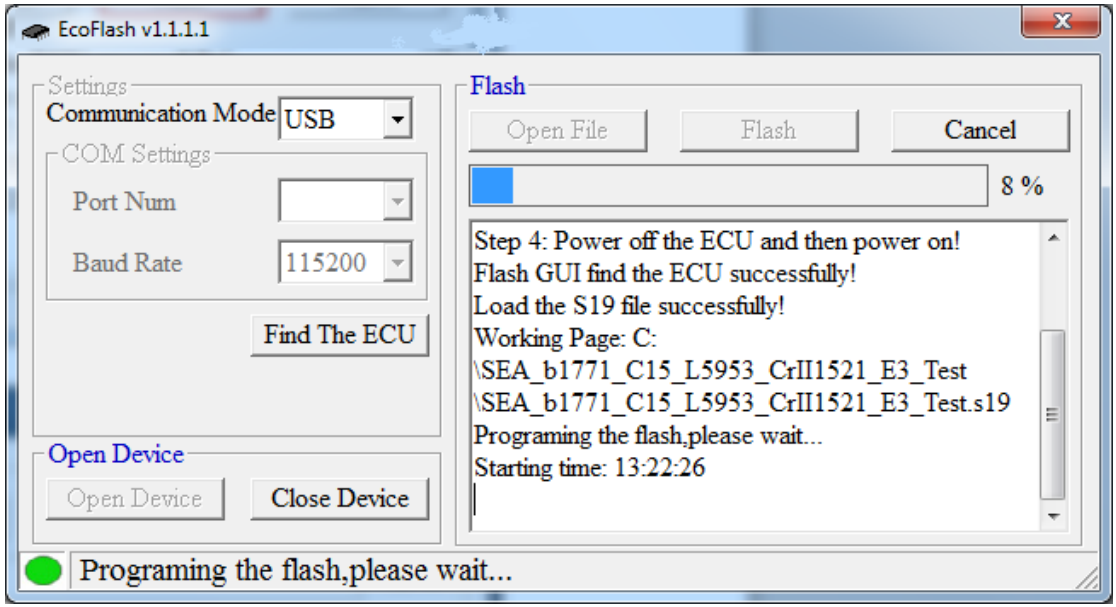

When it Flash successfully, it will prompt information "Flash successfully!" and you will hear the fuel pump running for a few seconds.

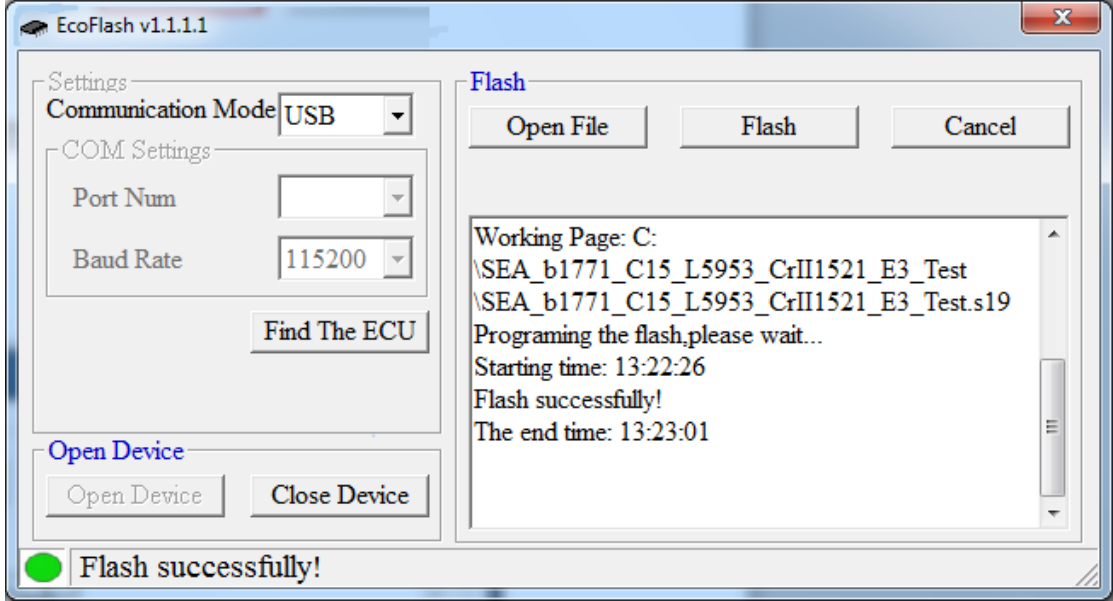

**Note**: If you select COM, please make sure the serial port is not occupied in other settings. If COM is occupied, it will pop up a window.

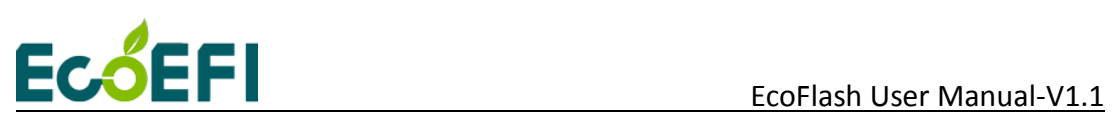

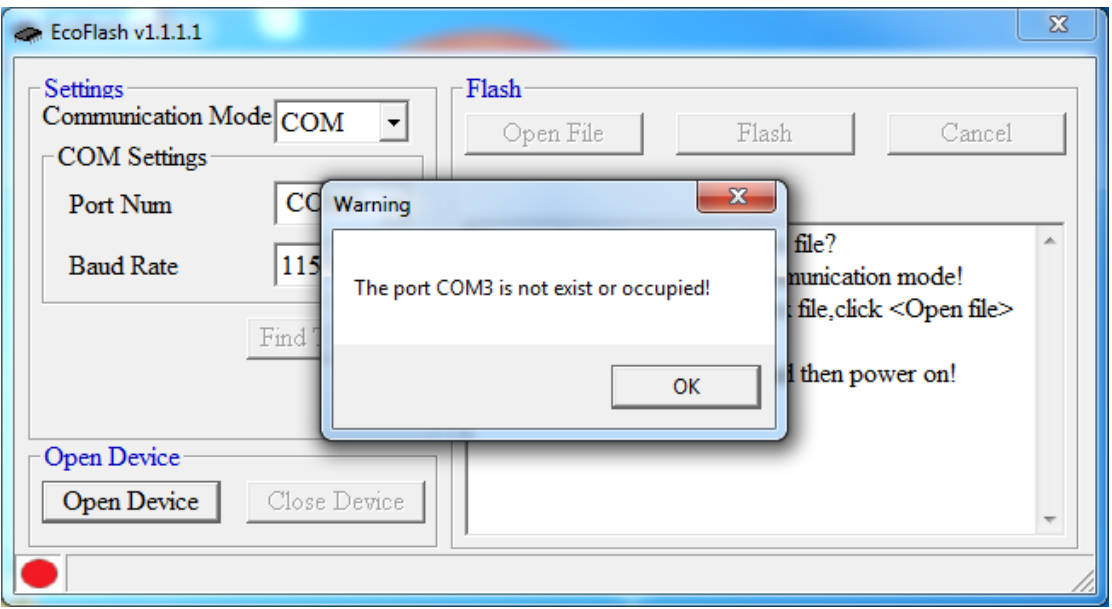

You need to check whether other programs have taken up com port.

#### **Note:**

If the ECU has been powered on, when click the "Flash" button, it will report a message"**Power off the ECU and then power on (Key-cycle)**".

Please Key off then key on again (Key-cycle). And do the same above operation steps.

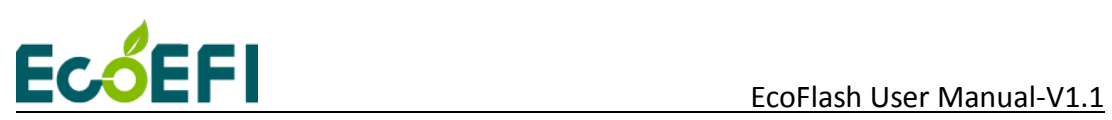

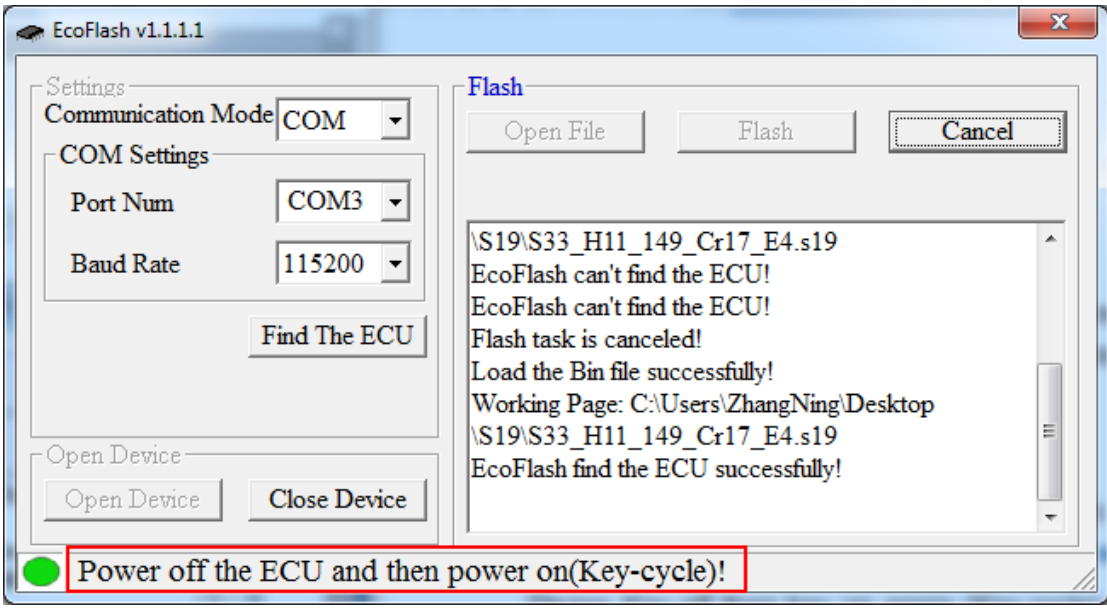

#### **2.3 Flash "S19" file to ALM**

For ALM, the operation is the same as ECU, expect the following precautions:

- ALM bootloader only runs at 500K Baud rate.
- It is better to disconnect the O2 sensor during flashing, and it is better to keep the ALM power off at the beginning, and after you clicked the "Flash" button then power it on.
- Try to "Close Device" and then "Open Device" if the connection has problem.

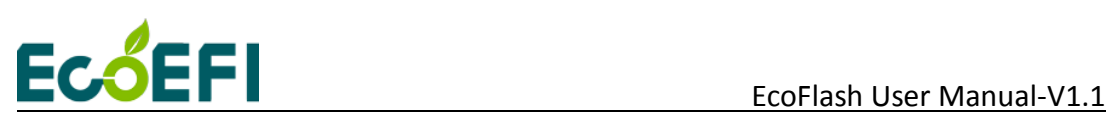

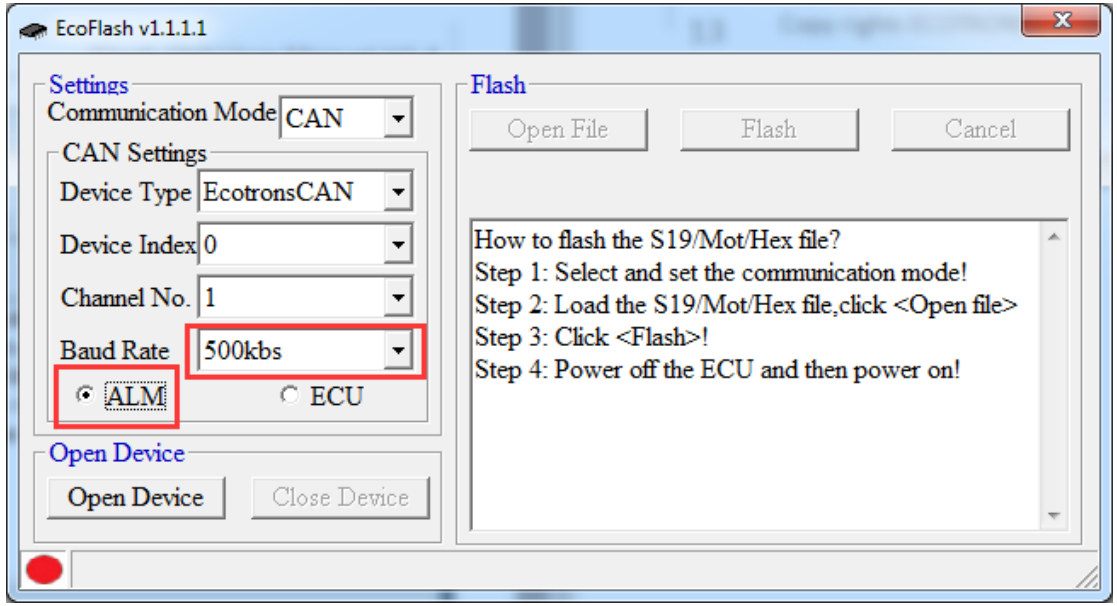

### **2.4 Change CRO/DTO ID**

This feature is only available on CAN devices. Click Options button,as follow picture.

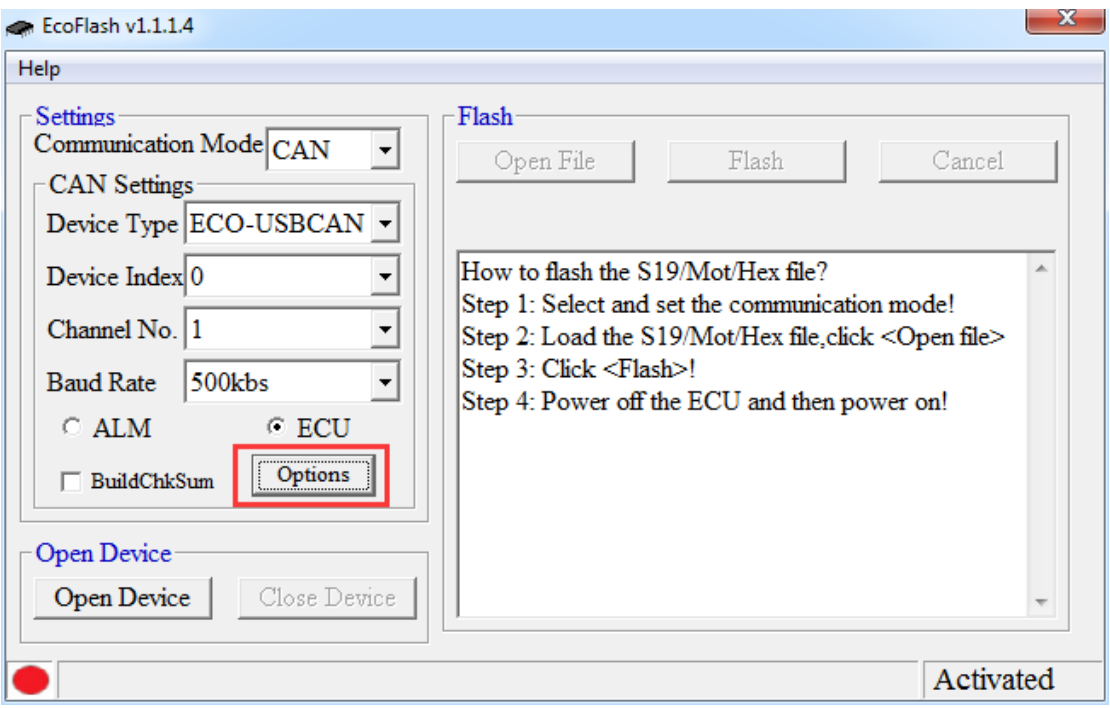

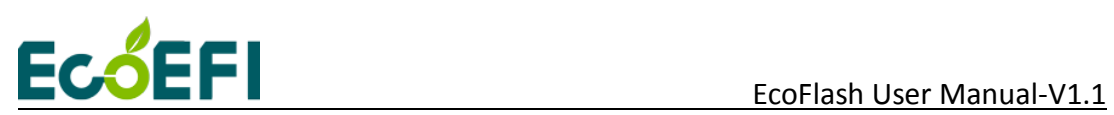

Pop-up CAN Options window,as follow. In this window you can set the ID of the CRO / DTO. The 29bit option sets the extended frame ID.

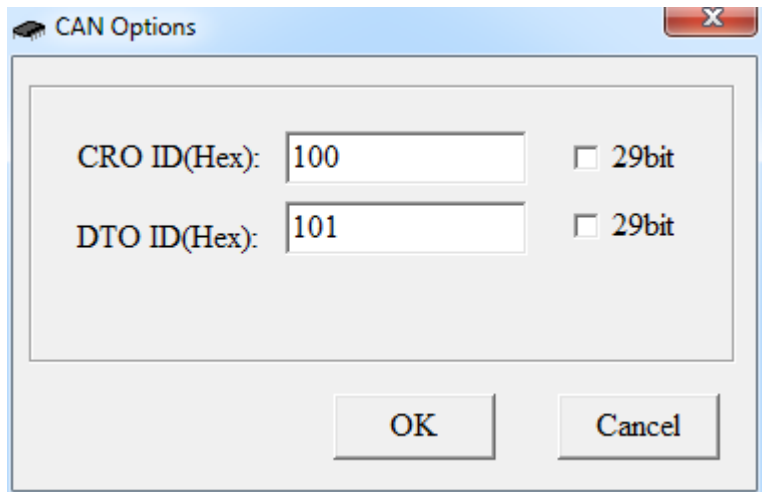

#### **2.5 Verify programming data**

This feature is only available on CAN devices. The BuildChkSum option sets whether to verify programming data,as follow.

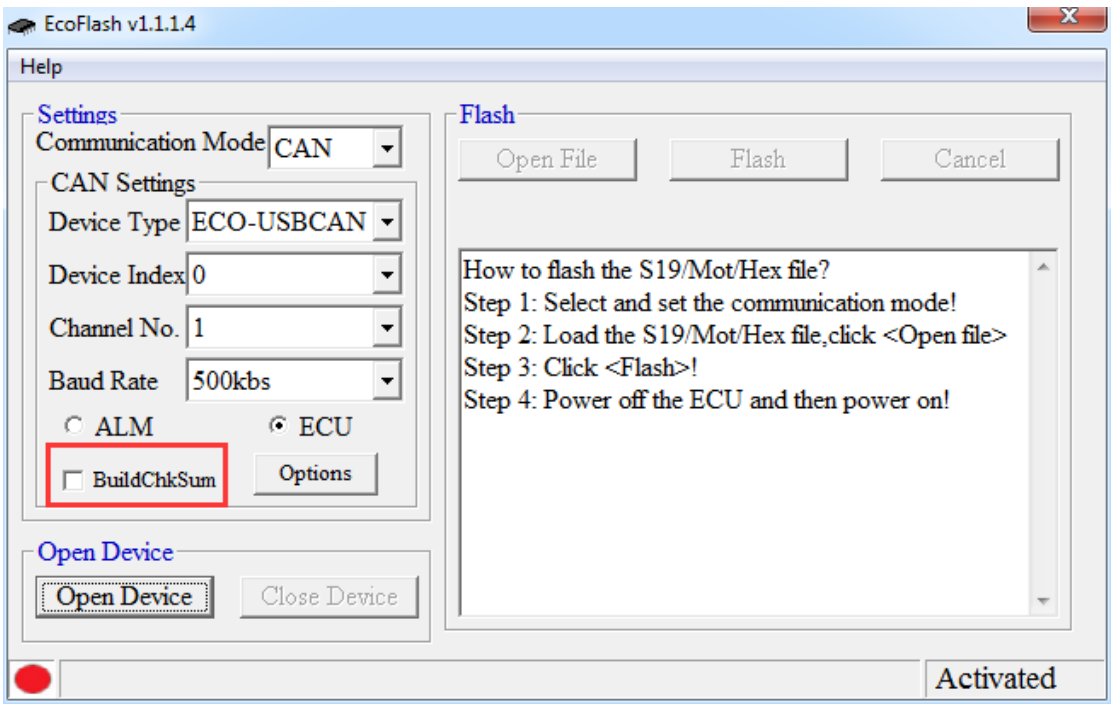